### Háromdimenziós ismerkedés a fizika világával

Mechanika

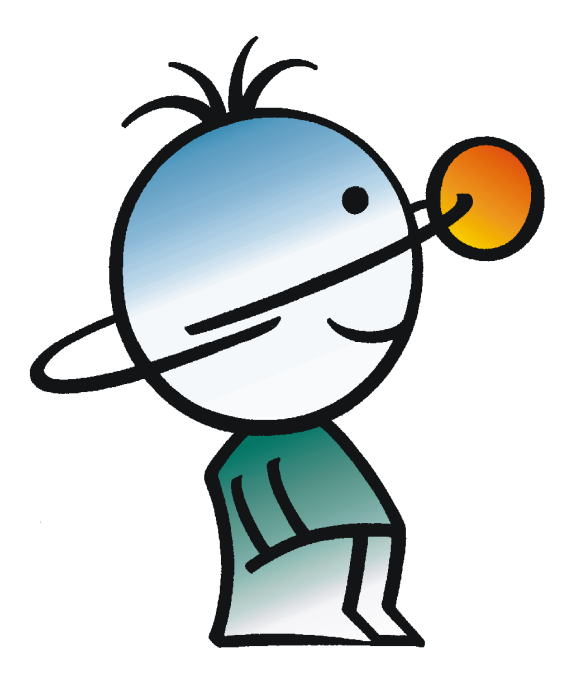

Felhasználói kézikönyv **DesignSoft** 2007

 $\mathbf{I}$ 

# Tartalomjegyzék

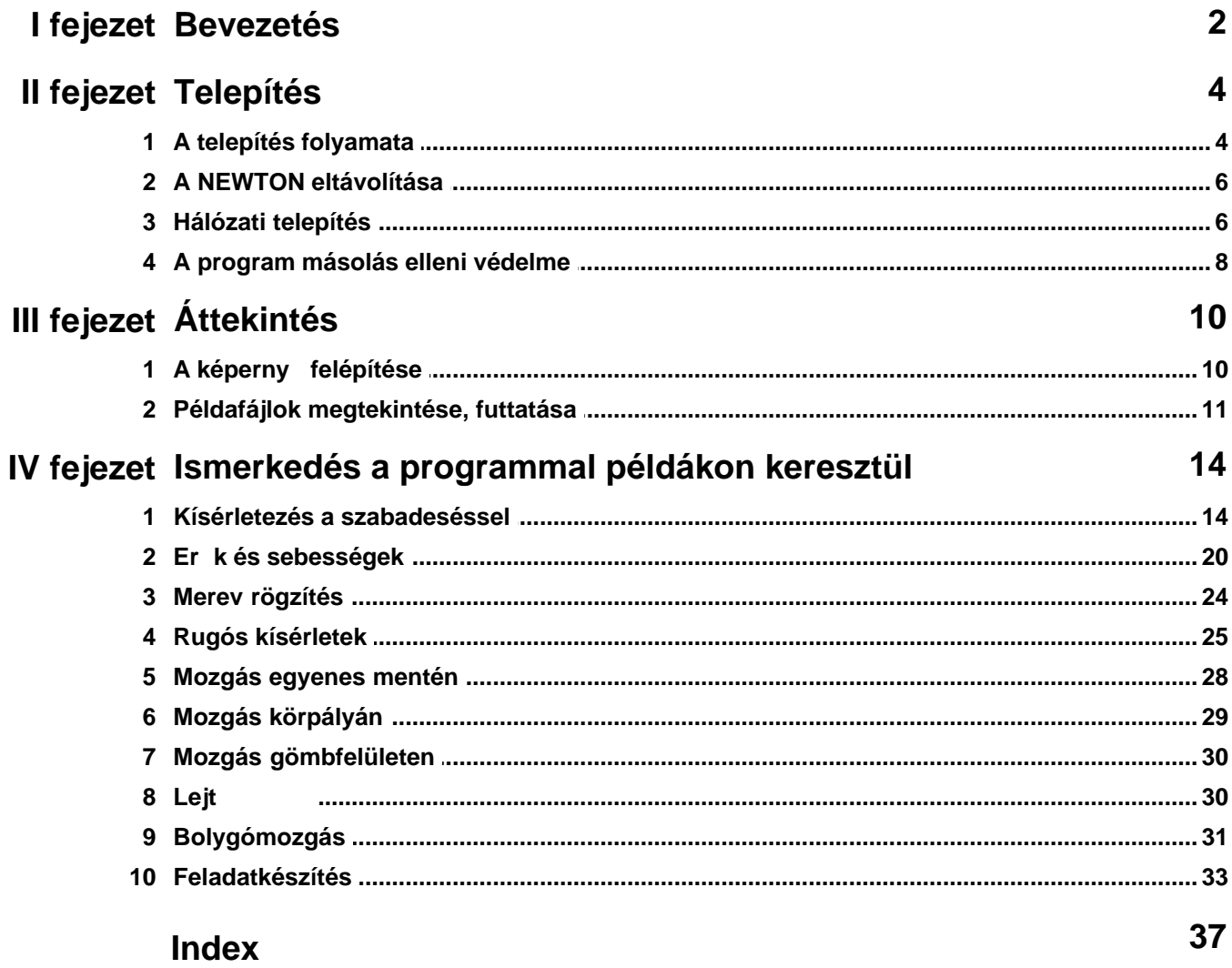

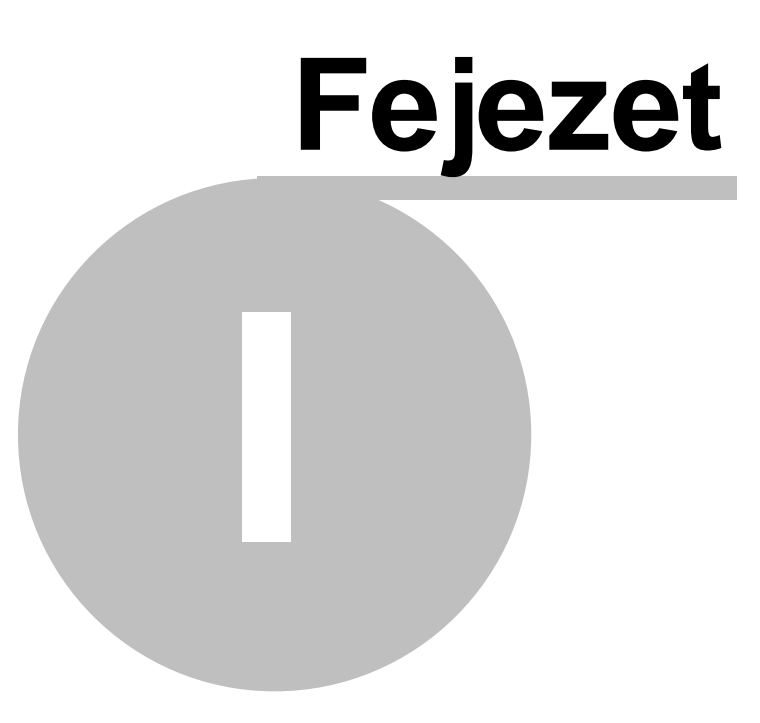

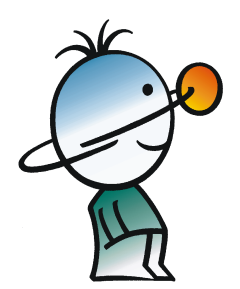

### **1 Bevezetés**

A Newton oktatóprogram 3.0 változatában a kinematika és dinamika szinte valamennyi területét megismerhetjük. A program egy virtuális, három dimenziós világot jelenít meg, amelyben a fizika törvényei alapján mozognak a testek. Ebben a környezetben kísérleteket építhetünk fel néhány egyszer lépés végrehajtásával és tanulmányozhatjuk azok viselkedését interaktív módon. A programot számos el re összeállított példa kíséri, melyek igény szerint tovább módosíthatóak.

A kísérletek összeállításánál szabadon választhatunk az el re elkészített objektumok közül. Az egyszer bb geometriai testekt l (például golyó, hasáb, henger, kúp) az összetettebb tárgyakig ( lejt, állvány, kisautó,...) sokféle épít elem áll a rendelkezésünkre. Ezeket összeköthetjük rúgókkal, csuklókkal, fizikai paramétereiket (pl. tömeg, rugalmasság, súrlódás) tetszés szerint állíthatjuk, és er t, forgatónyomatékot, sebességet rendelhetünk hozzájuk.

Ezen kívül használhatunk 3D modelltervez programokat saját modellek rajzolására, ha az elmenthet az ismert VRML2.0 formátumban, mivel ezeket a Newton is képes importálni.

Az elkészített vagy megnyitott kísérletet elindítva a testek mozgásba lendülnek a kényszerek által meghatározott pályák mentén, útjukat folytonosan változó sebesség- és er vektorok kísérik. Mindez filmszer en pereg le szemeink el tt és ezt a filmet el is menthetjük egy AVI formátumú fájlba.

Az összeállítást magyarázó szövegekkel, képletekkel, diagramokkal tehetjük teljessé. A diagramra könnyen felvehetjük a testek tetsz leges paramétereinek görbéit, mint például a koordinátakomponenseket, vagy az energia, impulzus mennyiségeit. A görbék mellé rajzolhatunk elméleti számolás során kapott képleteket is, így ez összehasonlíthatóvá válik a szimulált eredményekkel. A program lehet séget biztosít a fizikai mennyiségek más mértékegységben való kijelzésére is.

Ez a felhasználói kézikönyv a CD-n található dokumentum rövidített változata. Ha a teljes, és részletes dokumentációra van szüksége, olvassa el azt!

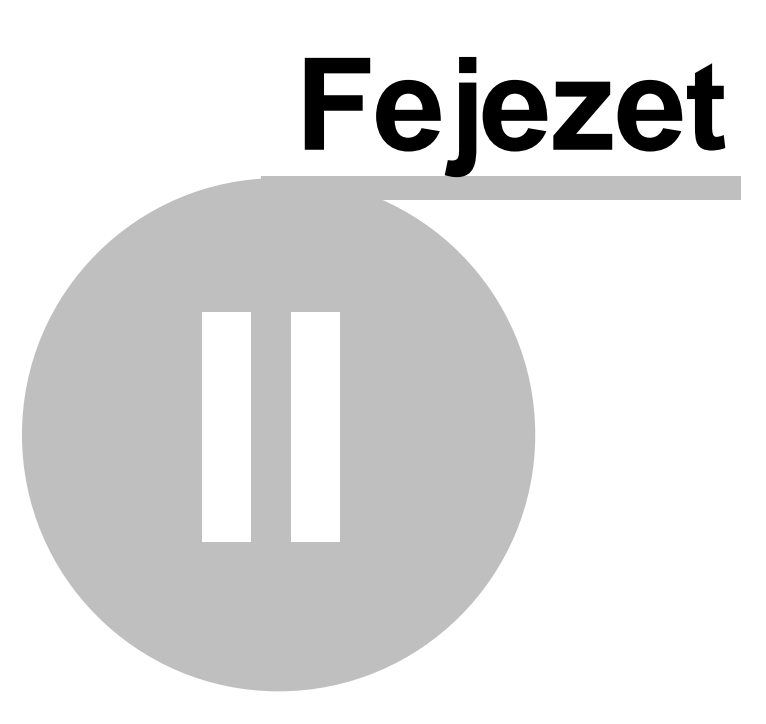

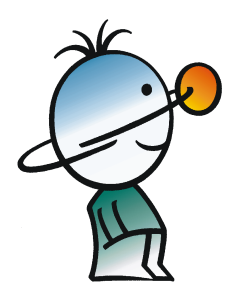

### **2 Telepítés**

Ebben a fejezetben áttekintjük a Newton program telepítésének lépéseit.

#### **2.1 A telepítés folyamata**

#### **A NEWTON telepítéséhez szükséges minimális hardver- és szoftverigény**

- Pentium kategóriájú vagy azzal kompatibilis számítógép
- 128 MB RAM
- Merevlemez legalább 100 MB szabad hellyel
- CD-ROM-meghajtó
- Egér
- VGA/ videokártya és monitor (3d gyorsítókártya ajánlott)
- MS Windows  $9x / ME / NT / 2000 / XP$
- Novell Netware 3.12-es vagy újabb verzió, illetve MS Windows NT / 2000 / XP vagy újabb verzió a hálózati programverziókhoz

Ha a program másolás elleni védelme hardverkulccsal van megoldva, akkor a minimális hardverkonfiguráció része egy nyomtató vagy USB csatlakozó is.

#### **Telepítés CD-ROM-ról**

A telepítés megkezdéséhez helyezzük a CD-t a CD-ROM-meghajtóba. Ha a CD-ROM-meghajtó Automatikus indítás funkciója engedélyezve van (Windows alapértelmezés), a telepítõprogram automatikusan elindul. Ha mégsem, kattintson a Windows **Start** menüjében a **Futtatás...** parancsra, majd írja be:

d:setup (a **d:** helyett írjuk saját CD-ROM-meghajtónk betûjelét).

Ezzel az telepítõ program elindul.

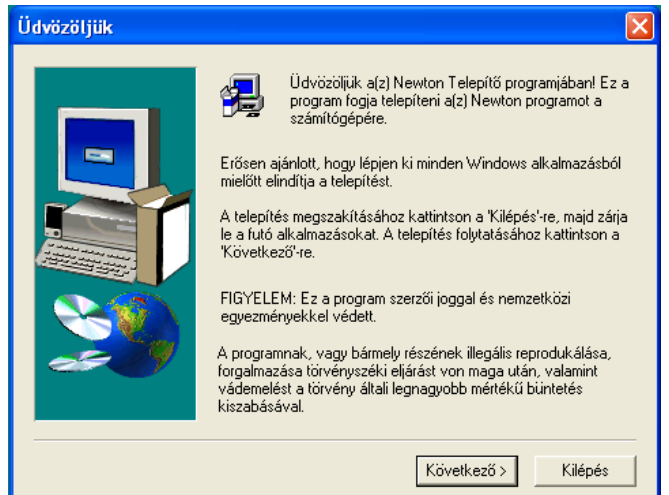

*Megjegyzés:Lehet, hogy a szoftver másolás elleni védelemmel van ellátva. További részletek 'A program másolás elleni védelme' címû részben olvashatók*

#### **A telepítés lépéseinek végrehajtása**

A NEWTON telepít je a legtöbb Windows programnál megszokott lépéseket követi.

A megjelen párbeszédpaneleken megadhatjuk vagy módosíthatjuk a telepítési beállításokat (például a telepítési könyvtárat). A telepítés különböz lépései között a **Következ** és **Vissza** gombokkal válthatunk. Ha bármi okból meg szeretnénk szakítani a telepítést, kattintsunk a *Kilépés* gombra.

A telepít program elindítása után egy üdvözl üzenet fogad minket. A telepítés folytatásához

#### kattintsunk a **Következ** gombra.

A program telepítéséhez el kell fogadnunk a **Felhasználási feltételeket**. Miután elolvastuk a szerz dést, az *Igen* nyomógombra kattintva fogadhatjuk el a feltételeket. Ellenkez esetben a program telepítése megszakad.

A következ oldalon adatainkat és - bizonyos verziók esetén – a CD borítón található titkos kódunkat (serial number) kell megadnunk. A szoftver alapértelmezésként a Windows telepítésekor megadott adatokat veszi figyelembe. Ha ezek megfelelnek számunkra, kattintsunk a **Következ** gombra, ellenkez esetben el tte változtassuk meg az adatokat.

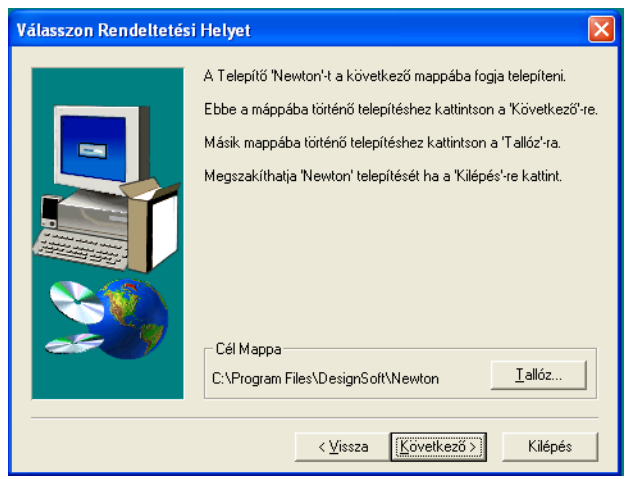

Most a program telepítési könyvtárát kell kijelölnünk. Alapértelmezésként a Windows általános programkönyvtárába (ez általában a **Program Files** mappa) települ a szoftver. A *Tallózás* nyomógombra kattintva választhatunk ett 1 eltér elérési utat.

*Megjegyzés: Ha a merevlemez valamely könyvtárában telepítve van a szoftver egy korábbi* változata, gy z djünk meg róla, hogy ett l eltér mappába installáljuk a friss verziót, *különben munkafájljaink elveszhetnek. Ha bizonytalanak vagyunk e kérdésben, lépjünk ki a telepít b l, és helyezzük biztonságba adatainkat egy másik könyvtárba másolva ket, majd kezdjük újra a telepítést.*

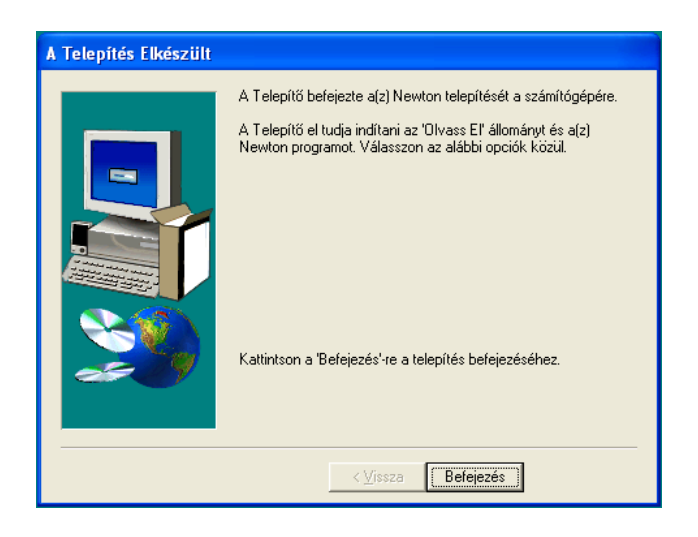

Ezután a telepít az összes fájlt átmásolja a merevlemezre, és a Start menü bejegyzéseket is létrehozza. Az utolsó oldalon hasznos információkat olvashatunk a szoftverr 1 a megfelel nyomógombra kattintva. A telepítés befejezéséhez kattintsunk a **Befejezés** gombra.

*Megjegyzés: A legfrissebb információkról, változásokról a www.designsoftware.com internetes címen tájékozódhat.*

### **2.2 A NEWTON eltávolítása**

A *NEWTON* bármikor eltávolítható a számítógépünkrõl. De ne feledjük, az általunk létrehozott fájlok nem törlõdnek.

- 1. Az eltávolítás elkezdéséhez kattintsunk a Start menü **NEWTON** almenüjében a **Newton eltávolítása** pontra.
- 2. Ha biztosak vagyunk abban, hogy el akarjuk távolítani a *NEWTON* programot, kattintsunk az *Igen* gombra.

Miután az összes fájl sikeresen el lett távolítva, kattintsunk az *Ok* gombra.

#### **2.3 Hálózati telepítés**

A *NEWTON* hálózatos verziójának telepítéséhez rendszergazdai jogokkal rendelkezõ felhasználóként kell bejelentkeznünk a kiszolgálóra (Novell 3.x: supervisor, Novell 4.x: admin, Windows NT: Administrator). Ezután telepítsük a programot egy, a hálózatról elérhetõ lemezkötetre. Következõ lépésként váltsunk a jelenlegi könyvtárról arra, amelyben a program található, és adjuk ki a következ utasítást:

#### **Novell 3.x:**

FLAG \*.\* S SUB

**Novell 4.x:**

 $FLAG$  \*.\*  $+SH/S$ 

#### **Windows NT/2000/XP:**

Ezen operációs rendszerek esetén a következ ket kell tennünk.

Adjuk meg a hozzáférési jogokat a felhasználók azon csoportjának, akik a programot használni fogják.

A kliens gépeken rendeljünk egy meghajtót ahhoz a hálózati meghajtóhoz, ahová a programot installáltuk.

Ennek menete a következ**:** 

- 1. Nyissuk meg az **Intézõt.**
- 2. Az **Eszközök** menüben válasszuk ki a **Hálózati meghajtó hozzárendelése** parancsot.
- 3. **Meghajtó** sorban válasszunk ki egy alkalmas betût, pl. **G**:
- 4. Az **Elérési út/Path** (Win 9x/Me) ill **Mappa/Folder** ( NT/2000/XP) sorban a legördülõ listáról válasszuk ki annak a hálózati meghajtónak vagy mappának a nevét, ahová a NEWTON programot installáltuk. Windows NT/2000/XP esetén használjuk ehhez a **Tallózás/Browse** parancsot.
- 5. Állítsuk be a **Bejelentkezéskor újracsatlakozás/ Reconnect at Logon** opciót.
- 6. Nyomjuk meg az **OK** gombot.
- 7. **Példák:**

Meghajtó: **G:**

**Könyvtár**: \\*servername\sharename*

vagy

\\MyServer\Volume1

\\MyServer\Volume1\Public

Miután mindent beállítottunk a fenti utasításoknak megfelelõen, az összes olyan munkaállomáson, amelyen a *NEWTON* programot futtatni szeretnénk, el kell indítanunk egy rövid telepítõprogramot. A Futtat (Run) parancs segítségével indítsuk el az **NSETUP** programot a **Newton\NWSETUP** könyvtárból. Lényeges, hogy a Run parancsot használjuk, és ne az NSETUP ikonra való dupla kattintással indítsuk a programot.

A NSETUP program futtatásakor meg kell adnunk a helyi munkakönyvtárat (Cél Mappa) ami a munkaállomás saját könyvtára. A munkakönyvtár a hálózaton is lehet, azonban ekkor a könyvtár nevének munkaállomásonként eltérõnek kell lennie.

Az *NSETUP* program futtatása után egyidejûleg elindíthatjuk a *NEWTON* programot

akármennyi munkaállomáson, mintha mindegyik munkaállomáson egyfelhasználós programverzió lenne.

#### **2.4 A program másolás elleni védelme**

#### **Szoftveres védelem**

Ha a NEWTON verziónk másolás elleni védelemmel van ellátva, használja a Súgó menü Engedélyezés utasítását. A CD-mellékleten vagy a "Regisztrációs és licenc-ellen rzési kézikönyvben" találhatunk további információkat.

#### **Hardveres védelem**

Ha hardveres védelemmel ellátott programverziónk van, dugjuk a hardverkulcsot (dongle) az USB port csatlakozójába. Amennyiben megfeledkeznénk a hardverkulcs használatáról, a következõ hibaüzenet jelenik meg a képernyõn:

Hardware protection key is not present

(Nincs a helyén a hardverkulcs)

#### *MEGJEGYZÉS:*

*Ha hardverkulcsos védelemmel ellátott programverziónk van, akkor az NT/2000/XP operációs rendszerek használata esetén a programot Adminisztrátor módban kell installálnunk, majd a számítógépet újra kell indítanunk.*

A *NEWTON* sikeres telepítése után a programot a Start menü Newton almenüjének *Newton* parancsára kattintva indíthatjuk el.

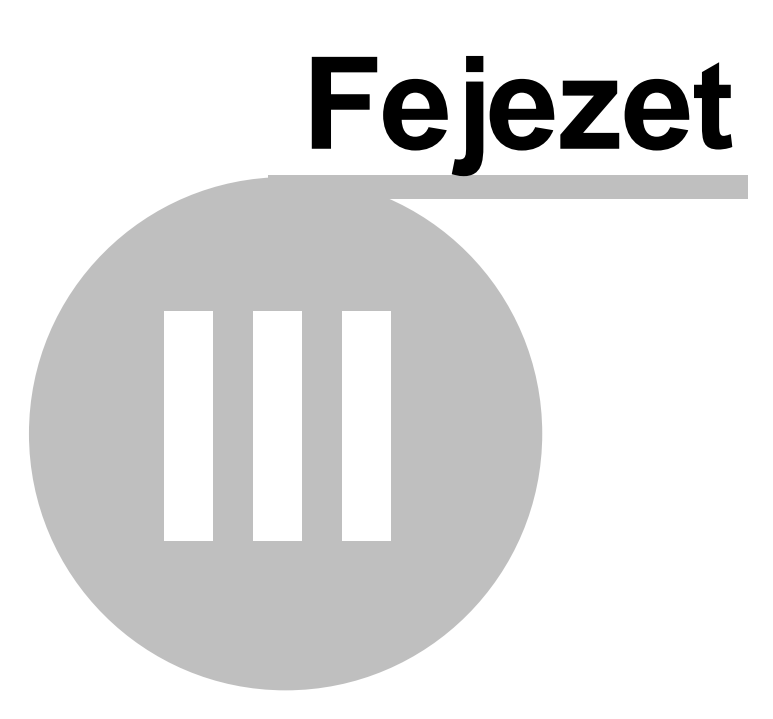

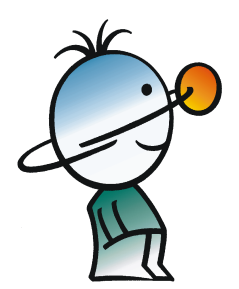

### **3 Áttekintés**

Ebben a fejezetben áttekintjük a Newton program felhasználói felületét és menü rendszerét.

### **3.1 A képernyő felépítése**

A Newton felhasználói felülete a következ fontosabb részekre osztható.

- · 3D ablak
- · Leíró ablak
- · Eszköztárak
- · Menük
- **Státuszsor**
- · Dialógusok

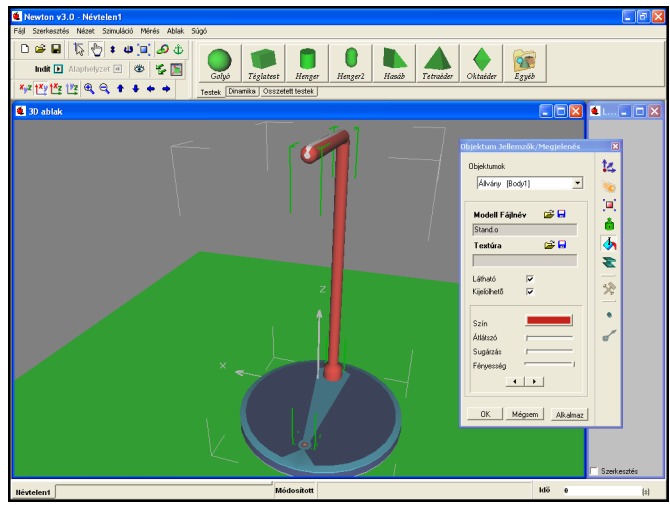

A program indítása után a képernyő bal oldalán találjuk a **3D ablakot**. Itt szerkeszthetjük és követhetjük nyomon a kísérleteket háromdimenziós, perspektivikus nézetben.

Az  $x_{\mu}$ z  $x_{\mu}$   $\mu$   $\rightarrow$   $\mathbb{R}$   $\rightarrow$   $\rightarrow$   $\rightarrow$  ikonok (Kamera eszköztár) használatával bármikor néz pontot válthatunk; közeledhetünk vagy távolodhatunk a kamerával, elforgathatjuk azt, vagy a vetületek ikonokkal speciális nézetekbe ugorhatunk. Ennek segítség az elhelyezett elemeket minden oldalról megfigyelhetjük, még akkor is ha esetleg bizonyos szögb 1 takarásban lennének.

A bal egérgomb folyamatos nyomva tartása mellett mozgatva az egeret szintén foroghatunk a virtuális világban. Ha a jobb egérgombot tartjuk lenyomva, akkor el re/hátra léphetünk benne, míg mindkét gomb nyomva tartása esetén vízszintes, illetve függ leges irányokban csúsztathatjuk el a néz pontunk. Figyeljünk arra, hogy ha néz pontot akarunk váltani, sohase az objektumokon kattintsunk az ablakban, mert ellenkez eseteben az egérkurzor alatt lév objektumot jelöljük ki mozgás helyett.

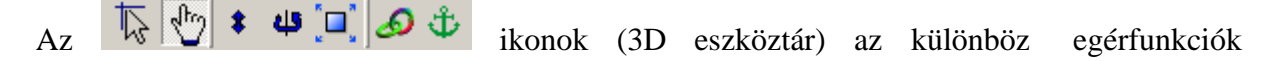

ki-/bekapcsolására szolgálnak. Az első két ikon a két fő szerkeszt mód, a geometriai és a fizikai módok közötti váltásra szolgál. Az előbbit használva a testek és objektumok szabadon mozgathatóak, függetlenül minden logikai vagy dinamikai kapcsolatuktól. Ilyenkor a testek egymásba csúszhatnak anélkül, hogy ütköznének, és a kényszerek paraméterei is szabadon módosíthatóak az egérrel. A  $\sqrt[n]{\text{fizikai}}$  mód ennek pont az ellenkez je. A testek a kényszerek mentén mozognak, összeütköznek és elcsúsznak egymáson, ahogy az egérrel mozgatjuk ket. Az eszköztár további ikonjai a testek vertikális mozgatására, forgatására és átméretezésére szolgálnak, illetve az objektumok egymással való összekapcsolására (csatolás és horgony m veletek).

A képernyő jobb oldalán található **Leíró ablakban** a kísérlethez tartozó magyarázatot, képeket, grafikonokat helyezhetjük el, tartalmát a Leíró eszköztárral szerkeszthetjük. Itt hozhatjuk létre a diagramokat is, amelyeken görbék segítségével mind a szimuláció, mind az elméleti számolás eredményeit szemléletesen megjeleníthetjük.

A képernyő felső tartományában találjuk a különféle **eszköztárakat**. Ezek közül az egyik legfontosabb, a képerny jobb fels részén található Objektum eszköztár

. A kísérletek összeállításakor innen választhatjuk ki a szükséges testeket és egyéb objektumokat. A különböz típusú elemek különböz fülekre lettek szétosztva, az egyes ikonokra kattintva illeszthetjük be ket a 3D ablakba. Saját háromdimenziós VRML modelljeinket is felhasználhatjuk a demonstrációkban.

 $\Box \cong \Box$  ikonokkal a fájlm veletek végezhetjük el.

Számos helyen felugró menük segítik a gyors munkát, az egér jobb gombjával kattintva hívhatjuk ket el. Általában a kijelölt grafikus objektumra, vagy az aktuális szerkesztési m veletre vonatkozó fontosabb utasításokat tartalmazzák. Ilyen menüt találhatunk az objektumokra kattintva a 3D ablakban, a Jellemzők ablakban, a Leíró ablakban, illetve a bal alsó sarokban látható - példafájl váltásra használatos - füleken kattintva is.

A leggyakoribb dialógus az Objektum jellemz k ablakcsoport, amely segítségével a 3D ablakban elhelyezkedő testek, csuklók, rugók, stb. tulajdonságait lehet állítani. Bármelyik objektumon duplán kattintva gyorsan megjeleníthetjük.

A képerny jobb alsó sarkában láthatjuk a szimuláció idejét kijelz órát, amely a megadott mértékegységhez igazodva mutatja a kísérlet megkezdése óta eltelt virtuális id t. A bal alsó szegélyen található kis fülek a betöltött példafájlok közötti váltásra használatosak.

### **3.2 Példafájlok megtekintése, futtatása**

Számos, el re összeállított demonstrációt tartalmaz a szoftver. Ezeket a példákat a **Fájl/Megnyitás** paranccsal tölthetjük be. A betöltés során testek és egyéb objektumok kerülnek a 3D ablakba, míg a magyarázó szövegek, diagramok (ha léteznek) a Leíró ablakban jelennek meg.

Miután megnyitottunk egy példát, az (*Indít*) kattintva kezdhetjük meg a szimulációt. A program a fizika törvényeit szimulálva mozgatja a térben lév testeket. A kísérletet a Futtatás

ikon helyén megjelen (*Megállít*) nyomógombra kattintva függeszthetjük fel. Az <sup>11</sup> *Alaphelyzet* ikonra kattintva a kísérleti tér és a benne lévő objektumok a szimuláció megkezdése el tti állapotba kerülnek vissza.

A futás sebessége nagyban függ a számítógép (f leg a processzor és a grafikus kártya) teljesítményét l. A sok számolást igényl szimulációknál el fordulhat, hogy a túl nagy processzorterhelés miatt nem lehetséges a képerny n valós id ben nyomon követni az eseményeket. Ilyenkor, a szimuláció futtatása után használjuk a (*Visszajátszás***)** funkciót, amely újra megjeleníti a demonstrációt, ezúttal viszont már valós id ben, a memóriából visszajátszva.

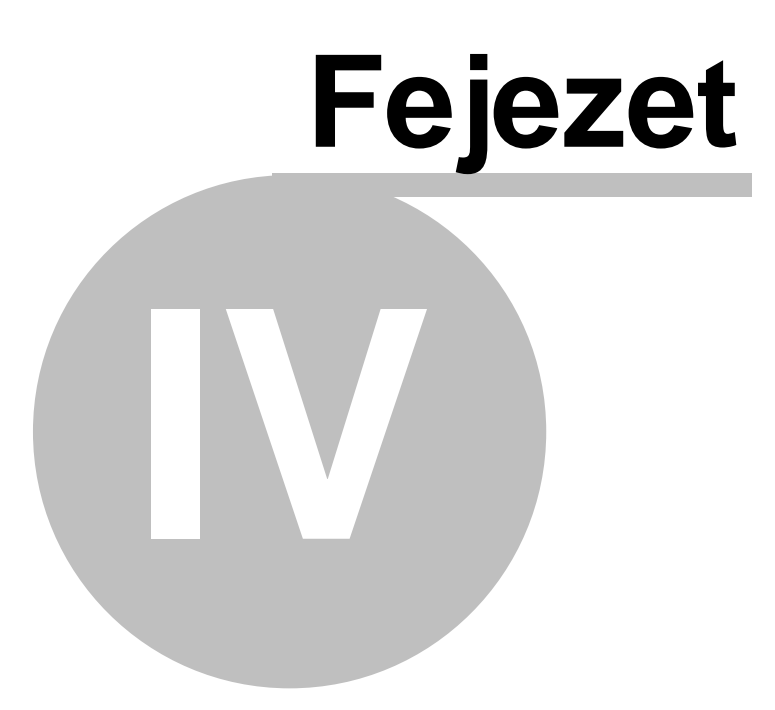

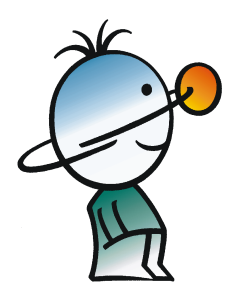

### **4 Ismerkedés a programmal példákon keresztül**

Ebben a fejezetben példákon keresztül fogjuk bemutatni a Newton használatát. A példák elolvasása mellett célszer a megadott szerkesztési instrukciókat is végrehajtani. Az els két kísérlet összeállításának menetét sokkal részletesebben dolgoztuk ki. A kés bbi példák építenek az ezekben megszerezhet ismeretekre, ezért el ször ezek elolvasását javasoljuk.

#### **4.1 Kísérletezés a szabadeséssel**

Az els példa nagyon egyszer. Egy konstans gravitációs terében mozgó golyót fogunk vizsgálni, és közben megtanuljuk, hogyan állíthatjuk a testek alapvet tulajdonságait. Végül diagramon ábrázoljuk a labda függőleges elmozdulásának görbéit, mind a programmal mért, mind az az elméleti számolás útján nyert eredmények alapján. A kísérlet el re összeállított változatát a Freefall.ex példafájl tartalmazza.

El ször nyissunk egy új kísérleti környezetet, kattintsunk az  $\Box$  (Új) ikonra. Egy üres 3D és Leíró ablak fogad minket, az el bbiben csak egy asztallapot találunk.

A virtuális tér forgatásához tartsuk lenyomva a bal egérgombot, és mozgassuk az egeret a választott irányba. Az el re/hátra lépéshez(közelítés, távolodás) a jobb egérgombot kell hasonlóképpen lenyomva tartanunk. Mindkét egérgombot nyomva tartva felfelé/lefelé/oldalra csúszhatunk a virtuális térben. Figyeljünk arra, hogy ha néz pontot akarunk váltani, sohase az térben lév elemeken kattintsunk, mert ez eseteben mozgás helyett az egérkurzor alatt lév objektumot jelöljük ki.

Megjegyezzük, hogy a Kamera eszköztár **ikolatók a kitelités k**ikonjaival szintén helyzetet változtathatunk a térben, bár nagyobb lépésekben. Ezen kívül szükség lehet a különleges felül- és oldalnézetekre is, amelyeket az  $\frac{f^{xy}}{2}$  hyomógombokkal aktiválhatunk. Az általános nézetbe az  $x_{12}$  ikonra kattintva léphetünk vissza.

A 3D eszköztár  $\overline{\mathbb{Q}}$   $\overline{\mathbb{Q}}$   $\overline{\mathbb{Q}}$   $\overline{\mathbb{Q}}$   $\overline{\mathbb{Q}}$   $\overline{\mathbb{Q}}$  ikonjaival és az egér segítségével megváltoztathatjuk az objektumok méretét, elforgatását és a pozícióját a 3D ablakban. Az objektumokat kétféle

üzemmódban mozgathatjuk a 3D ablakban, **geometriai és fizikai módban.** Az el bbiben minden elemet szabadon mozgathatunk, függetlenül minden logikai és dinamikai (fizikai) kapcsolatától. Például a testeket ütközés nélkül átmozgathatjuk egymáson, a hozzájuk kapcsolt kényszerek sem hatnak ilyenkor, hanem alkalmazkodnak az elmozduláshoz.

**Fizikai módban** a testeket összeütközhetnek, és a kényszerek i pályán tartják ket. Például egy csuklópántra rögzített testet csak a csukló által meghatározott körpályáján mozgathatunk. Miután a szerkesztés nagy része könnyebben végezhető ebben a módban, ezért ez az alapértelmezett viselkedés. A továbbiakban, ha valamilyen műveletet geometriai módban végzünk, azt külön jelölni fogjuk.

Kezdjük el a kísérlet összeállítását.

Az Objektum eszköztár Testek fülén találjuk a (*Golyó*) objektumot. Kattintsunk az ikonra, és a test megjelenik a tér közepén. A golyó pozícióját a következ képpen változtathatjuk meg. Ha az asztallap síkjában (vertikálisan) akarjuk a testet mozgatni, a bal egérgombbal kattintsunk rá, és tartsuk lenyomva, miközben az egérrel meghatározzuk új

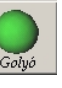

pozícióját. A függőleges elmozdításhoz használjuk a 3D eszköztár **Fel-le mozgatás** ikont, vagy a **SHIFT** billenty nyomva tartása mellett mozgassuk az objektumot.

A golyó tulajdonságait a **Objektum Jellemz k** dialóguson állíthatjuk be. Kétszer kattintva valamely objektumon, az asztallapon, vagy a háttéren, azonnal megjelenik az ablak a választott tartalommal.

A testek, objektumok tulajdonságait, paramétereit csoportokba gy jtöttük. Minden ilyen csoport külön panellel rendelkezik az ablakon belül, a jobb oldalon található kis ikonokkal válthatunk ezek között. Például a **Helyzet** oldalon állíthatjuk - többek között - az adott objektum pozícióját, irányát, míg a **Méret** panelen a testek kiterjedését, térfogatát módosíthatjuk. Alapértelmezésben az **Anyag** panel tartalmával nyílik meg az ablak, amelyen a testek anyagának tulajdonságait állíthatjuk be.

Az ablak legtetején egy legördül listát találunk, a kísérletben felhasznált objektumokat tartalmazza. Mindig csak a kiválasztott (a listában legfelül lév, a térben zöld kerettel határolt) objektum jellemz it állíthatjuk. A lista elemei egy névb 1 és egy azonosítóból állnak, és különböz funkcióval bírnak. Az azonosító minden objektum sajátja, egyedinek kell lennie. Ez a rövid karakterlánc általában egy angol nyelv szó vagy rövidítés, valamint egy szám kombinációja. Nem lehet használni benne ékezetes bet ket, speciális karaktereket (például:'+-\*/[]()' ), valamint szóközt. Diagram rajzoláskor, ha egy görbe függ egy test valamelyik paraméterét 1, akkor például ezzel karakterlánccal kell azonosítanunk a testet.

Az objektum neve viszont bármi lehet, állhat több szóból is, s t, ugyanazzal a névvel egyszerre több objektum is rendelkezhet.

Mind a két paramétert könnyedén megváltoztathatjuk. Kattintsunk duplán bárhol a 3D ablakon, és megjelenik a Jellemz k ablak. A legördül lista legtetején a Golyó [ball] azonosítót találjuk. Kattintsunk a jobb egérgombbal a Jellemz k ablak felületén, és a felugró menüben válasszuk az **Átnevezés** parancsot. Változtassuk meg az objektum azonosítóját a "gumilabda" szóra a megjelen dialóguson.

Az (*Anyag*) panel *Anyagfajta* legördül listájában néhány el re definiált séma szerint állíthatjuk be a testek anyagát. Most válasszuk a **Gumi** anyagsémát, így egy pillanat alatt beállíthatjuk a labda s r ségét, rugalmasságát, súrlódási együtthatóját, stb.. Kattintsunk az Alkalmaz nyomógombra, hogy a módosítások életbe lépjenek.

A gumilabdánk színét a (*Megjelenés*) panel *Szín* nyomógombjával választhatjuk ki. E dokumentum szerz je a kék színt preferálja, mint ahogy azt az alábbi képen láthatjuk.

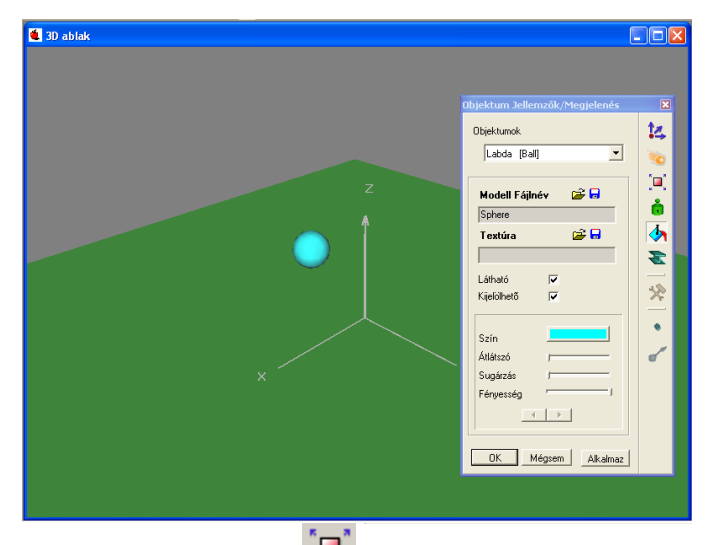

A test kiterjedését a (*Méret*) panelen módosíthatjuk. Golyó objektumok esetén a sugár méretét kell megadnunk az els *Méret* mez ben. Változtassuk a labdánk átmér jét 10 cm-re, azaz a sugarat 0.05 méterre.

A test tömeget a Tehetetlenség panelen adhatjuk meg. Kattintsunk a (*Tehetetlenség*) ikonra, és a *Tömeg* mező értékét módosítsuk 0.8 kg-ra. Ne feledjük, hogy változatlan térfogat esetén a s r ség és a tömeg között közvetlen lineáris kapcsolat van, ezért jelen esetben a gumilabda s r sége is változott.

Jelöljük ki a golyót, és a (*Helyzet*) panelen módosítsuk a pozícióját a (x=0,y=0, **z=8**) koordináta szerint. A 3D ablak képét állítsuk be úgy, hogy a golyó és az asztal is látszódjon,

használjuk a (*Távolabb visz*) ikont.

Indítsuk el a szimulációt. Kattintsunk az (*Indít*) nyomógombra, és nézzük meg, mi történik a képerny n.

A labda rövid zuhanás után ráesik az asztallapra, majd visszapattan. A szimuláció magától nem áll le, csak ha rákattintunk a (*Megállít*) nyomógombra, amit ilyenkor az *Indít* ikon helyén találunk. Állítsuk le a szimulációt, majd kattintsunk az (*Alaphelyzet*) ikonra. Így a kísérleti környezet visszaáll a szimuláció megkezdése el tti állapotba.

#### **Diagramkészítés**

Készítsünk diagramot a golyó mozgásáról.

Az asztallap felett lév koordinátarendszer középpontja a virtuális tér origója. Alapesetben az út-id grafikonok értékei ebben a vonatkoztatási rendszerben értelmezendék. A középpontból húzott három szürke, derékszöget bezáró tengely a tér három irányát jelöli. Példánkban a labda pozíció z komponensének változását fogjuk vizsgálni az id függvényében.

○▲国王图三阿路南北国际第五国

Diagramot a Leíró ablakban tudunk létrehozni. El ször is ellen rizzük, hogy az ablak **szerkeszt módban** van-e, ugyanis csak ekkor tudjuk tartalmát módosítani. Az ablak bal alsó sarkában látható *Szerkesztés* kapcsolódoboz ki- vagy bekapcsolásával válthatunk a két üzemmód között. Az újonnan létrehozott példákban mindig bekapcsolt állapotban találjuk. A ablakban elhelyezhet grafikus elemeket a Leíró eszköztárról választhatjuk ki.

Kattintsunk a <sup>(</sup>*Diagram*) ikonra. A megjelen dialógusablakban (**Diagram jellemz k**) definiálhatjuk a megjelenítend görbéket, vagy módosíthatjuk a diagram tulajdonságait. Ezt hagyjuk kés bbre, és inkább kattintsunk az OK gombra, hogy elhelyezhessük az diagramot az ablakban. A következ módon kell eljárnunk:

Mozgassuk az egeret a diagram bal fels sarkának kívánt pozícióba és kattintsunk az egérrel. Most vigyük a kurzort a jobb alsó saroknak kívánt pozícióba. Láthatjuk, hogy a diagram mérete követi a kurzor mozgását. Kattintsunk újra a bal egérgombbal, ha fixálni szeretnénk az adott méretet.

Ezzel elhelyeztük a diagramot az ablakban. A méreten utólagosan is változtathatunk, ha a diagram egy tetsz leges pontjára kattintunk, és a sarkaiban megjelen kijelöl négyzetecskék pozícióját módosítjuk. Áthelyezni egy tetsz leges pontján megragadva, és odébb húzva tudjuk.

Lássuk, hogyan rendelhetünk hozzá egy görbét. Kattintsunk duplán a diagram felületén, hogy újból megjelenjen a két lapból álló Diagram Jellemzők dialógus. A **Görbék** oldal a görbék létrehozására, módosítására vagy törlésére szolgál, a **Megjelenés** lapon a diagram általános tulajdonságait állíthatjuk be (például a tengelyek beosztása, számformátuma, stb.. ).

Kétféle módon is definiálhatjuk a görbéket. El ször az egyszer bb, ám korlátozottabb lehet ségekkel bíró eljárással ismerkedünk meg.

Az ablak fels részén a térben lév objektumok azonosítót láthatjuk felsorolva. Kattintsunk a labda azonosítójára, a lenyíló lista a test fizikai állapotát reprezentáló változókat tartalmazza (pl. pozíció, sebesség vektorok). Kit zött feladatunkból adódóan válasszuk ki a (vektor típusú) **pozíció** változót, és a tovább nyíló komponensek közül a **z** koordinátát, majd kattintsunk a dialógus **Felvesz** nyomógombjára.

Az dialógus alsó felében találjuk a diagramhoz rendelt görbék azonosítóit, ha . A a gumilabda pozíciójának z komponensét hivatott ábrázolni az id függvényében. Kattintsunk az Ok gombra a dialógus bezárásához.

Indítsuk el a szimulációt! A diagramon kirajzolódik a Golyó pozíciójának függőleges komponense az id függvényében, azaz egy, a konstans gravitációs tér által gyorsított test mozgásának megfelel parabola.

 $\pmb{\times}$ 

Ezek után ábrázoljuk az elméleti számítás eredményén alapuló görbét is, hogy össze tudjuk hasonlítani a mért adatokkal. Az ehhez tartozó görbét sajnos nem lehetséges az el bb látott módon definiálni, más módszert kell követnünk.

A görbéket direkt módon is megadhatjuk egy szerkeszt ablak segítségével, amit a dialógus Szerkeszt gombjára kattintva hívhatunk el.

Az ablak fels része megváltozott, az testek listája helyett két szöveg mez t és néhány gombot találunk. A **horizontális tengely** és a **vertikális tengely** mez k a kijelölt görbe definícióját tartalmazza. Ezek a formulák a szimuláció minden id lépésében kiértékel dnek, meghatározva a görbe egy pontját. Ábrázoláskor a diagram egyes tengelyeihez a megfelel mez k adatsorai rendel dnek.

Jelenleg csak egy görbénk van, ennek a definícióját láthatjuk a mez kben. Mindkét tengelynél egy-egy kifejezést olvashatunk, a horizontális a time, a vertikális a Ball.p[3] formulákat tartalmazza. A time a szimuláció globális változója, értéke mindig az aktuális szi mulációid. A Ball.p[3] kifejezés a gumilabda következ tagokból áll. A Ball a Gumilabda azonosítója. A p[3] a labda pozícióvektorának(p) harmadik, **z** komponensét jelöli. Hasonlóan érhetjük el a többi objektum változóit, illetve számos függvényt is felhasz nálhatunk. A rengeteg kifejezést nem szükséges mind megjegyeznünk, kikereshetjük ket a

(*Függvények, változok...*) ikon lenyomása révén megjelenő ablakban. A felhasználható formulák fastruktúrába lettek rendezve, a plusz és a mínusz jelekkel nyithatjuk le, vagy csukhatjuk be az ágakat. Végül a választott kifejezést egy gombnyomással beszúrhatjuk a kijelölt tengely mez be. A kijelölt mez nek a címkéje félkövér bet típussal jelenik meg, az egérrel kattintva választhatjuk meg, melyikük legyen fókuszban.

Az alapok megismerése után, folytassuk a feladat megoldását. Adjunk egy új görbét a diagramhoz, kattintsunk a **Szerkeszt**, majd az **Új görbe** nyomógombra. Írjuk a képen látható kifejezéseket a mez kbe:

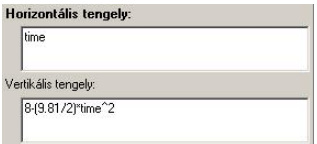

A *time* szimbólum tehát, az el bbiek értelmében, a szimuláció bels órájának változója, míg a *8-(9.81/2)\*time^2* kifejezés valójában az formula Newton-beli alakja. Aa labda kezdeti pozíciója.

Egy kifejezést, ha úgy kényelmesebb, írhatjuk több mint egy sorba, de ekkor egy másik formátumot kell használni. Írhatjuk az elõzõ példát a következõ módon:

var

z0 : real;

a : real;

begin

 $z0 := 2$ :  $a := -9.81;$ result :=  $z0+1/2*a*time^2$ ;

end.

Ez a rövid kód egy Pascal szerû kód, ahol a begin ... end sorok közé kell írni a parancsokat, mint például 'z0 := 2;' Mindig be kell írni a 'result :=' sort, ennek a résznek az eredménye fogja adni a kirajzolandó görbét. Ha plusz változókat akarunk használni, azokat deklarálni kell a var..begin sorok között. Figyeljünk arra, hogy minden sor végére pontosvesszõt kell írni és az utolsó end végére pontot. Ha többet szeretne tudni arról, hogy hogyan lehet írni ehhez hasonló többsoros parancsokat, nézze meg a Newton Interpreter fejezetet.

Következ lépésként színezzük át pirosra a régi görbét. Kattintsunk az azonosítójára a görbék listájában, majd nyomjuk le a jobb oldalt lév **Jellemz k** gombot. Változtassuk meg a *Szín* paramétert és a *Vastagságot* (pl. 3-ra). Ha így járunk el, sokkal látványosabb lesz a diagramunk. Fontos tudnunk, hogy a görbék a listában található sorrendjük szerint kerülnek kirajzolásra. Azért vastagítottuk meg az els görbe vonalát, hogy akkor is látszódjon, ha esetleg a másodikként definiált görbe miatt végig fedésben lenne.

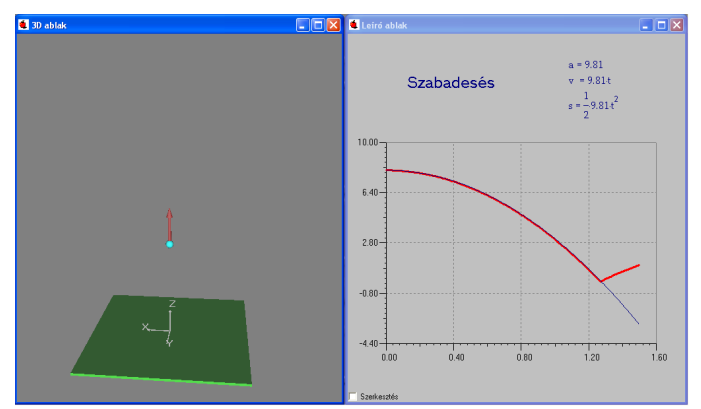

Zárjuk be az ablakot, és indítsuk el újra a szimulációt. Amíg a golyó rá nem esik az asztalra, a görbéknek együtt kell haladniuk.

Állítsuk be a diagram x tengelyének a maximumhelyét, hogy jobban láthassuk a két görbe együtt haladó részét. Kattintsunk duplán a diagram x tengelyén! A megjelen panelen állíthatjuk be a tengely tulajdonságait.

Módosítsuk a felső határt 1.6–ra, majd zárjuk be a párbeszédablakokat az **Ok** gombbal.

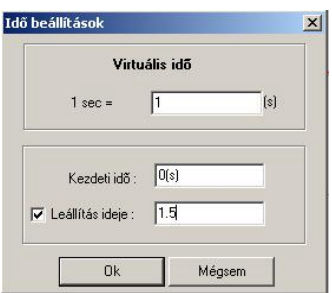

Végezetül állítsuk be, hogy a szimuláció automatikusan leálljon 1.5 s után. Kattintsunk a Szimuláció menüben az Id beállítás menüpontra, és a megjelen párbeszédablakon kapcsoljuk be a **Leállítás ideje** funkciót (*Futáshossz*), majd állítsuk 1.5 s-ra az id zít jét.

#### **4.2 Erők és sebességek**

Ebben a fejezetben megtanulhatjuk, hogy hogyan lehet konstans er t illetve kezdeti sebességet rendelni egy testhez és hogyan állíthatjuk egérrel ezek irányát és méretét a 3D ablakban. Ezt a kísérletet a Const\_Force.ex példafájl tartalmazza.

Hozzunk létre egy új példafájlt, majd kattintsunk a golyóra az Objektum eszköztáron.

A labdát helyezzük át az asztal egyik sarkába. Kattintsunk a (*Helyzet*) ikonra, és adjuk meg például az x=1m, y=1m, z=0.5m értékeket a *Pozíció* mez kben. Állítsuk be a golyónk színét kékre a *Megjelenés* oldalon.

Adjunk sebességet a golyónak, ezt a Sebesség oldalon tehetjük meg. Állítsunk be például  $z=2m/s$ -ot. A 3D ablakban lév golyó tömegközéppontjából ered piros sebességvektor jelenik meg. Ezt az egér segítségével is manipulálhatjuk. Jelöljük ki a vektort, majd ragadjuk meg a vektor fejét a bal egérgomb folyamatos nyomva tartása mellett. Ilyenkor irányát állíthatjuk. Ha a vektor szárát ragadjuk meg, akkor a nagyságát módosíthatjuk.

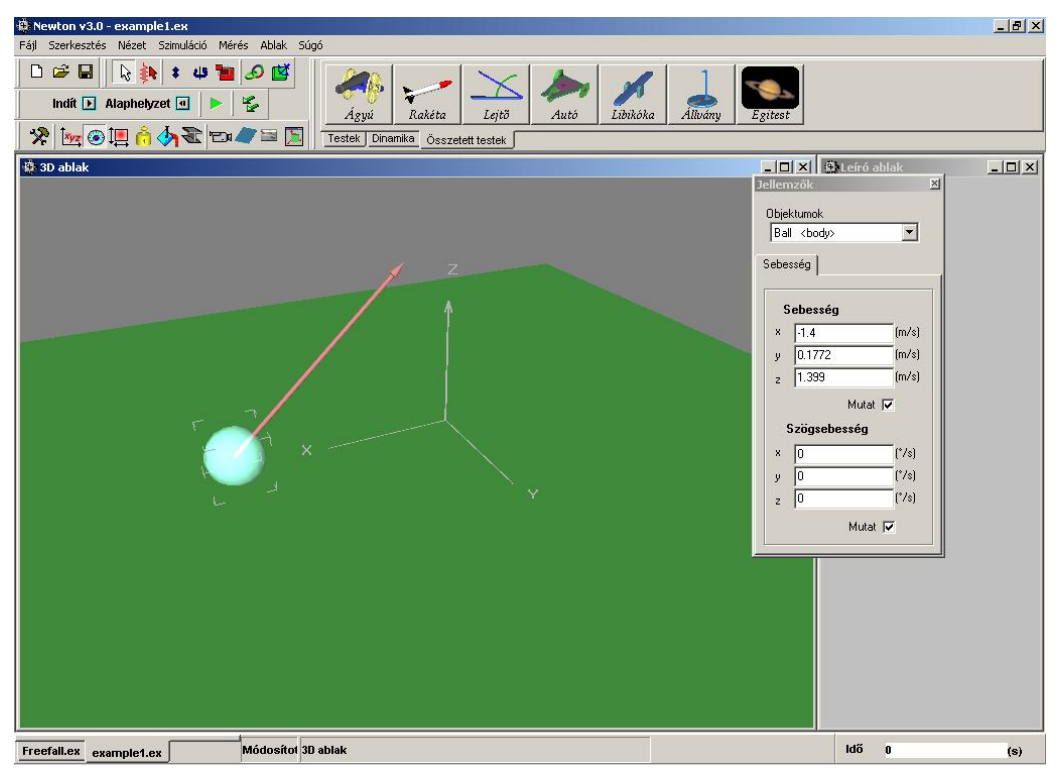

A pontos érték megadásához azonban a Jellemz k ablakot érdemes használni. Állítsuk be a

*Sebesség* mez k értékét (x=-1.5, y=0, z=1.7) m/s-ra.

Kattintsunk a golyóra a jobb gombbal és a megjelenő menüben válaszuk ki az **Útvonal megjelenítése/Pont** utasítást. Ennek hatására szimuláció közben a test nyomot hagy maga után, így megvizsgálhatjuk az általa bejárt pályát.

Indítsuk el a szimulációt! A labda parabola pályán zuhan rá az asztalra, visszapattan, majd egyre kisebbeket pattogva leesik az asztalról. Állítsuk le a szimulációt , és térjünk vissza az alaphelyzetbe $\blacksquare$ .

Az (*Er terek*) ikonra kattintva alakíthatjuk a testek pályáját alakító globális er tereket. Láthatjuk, hogy példánkban m ködik a virtuális gravitációs tér, méghozzá a Föld felszínén mérhet g = 9,81m/s<sup>2</sup>-es lineáris gyorsulással. Minden új példafájlban ez az alapértelmezés.

Próbáljuk ki mi történik, ha a kapcsolót a **Nincs** értékre módosítjuk. Futtassuk újra a szimulációt, és figyeljük a labdát. Várakozásainknak megfelel en a test elrepül, és nem esik vissza az asztalra.

Miután leállítottuk a szimulációt, és visszaállítottuk a kezd állapotot, rendeljünk konstans er ket a labdához.

Jelöljük ki a testet, és kattintsunk az Objektum eszköztár Dinamika oldalán lév<sup>ekr</sup> (*Er*) ikonra. A 3D ablakban már láthatjuk is a test középpontjából kiálló kék er vektort. Ugyanúgy, mint a sebességvektor esetén, ha a vektor fejét ragadjuk meg, akkor az irányát állíthatjuk, míg ha a száránál fogjuk meg, akkor a nagyságát.

Adjunk még egy er t a testhez.

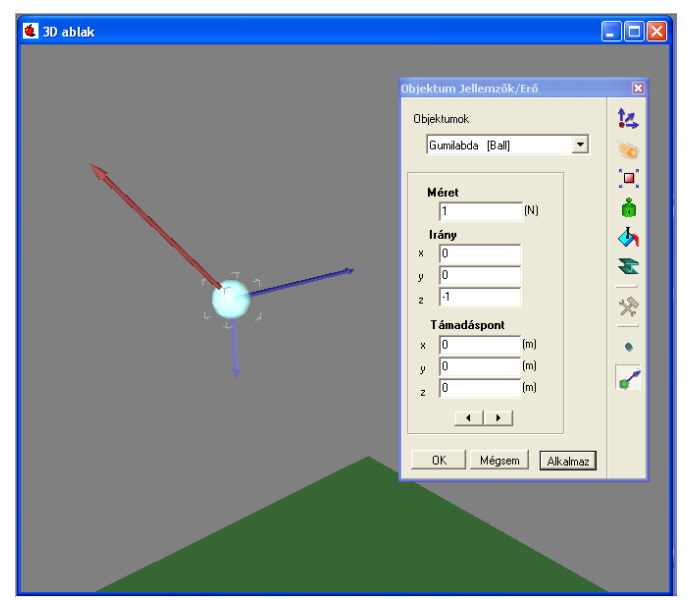

Az er kék nyílvektorára kétszer kattintva jelenik meg az er $k$  paramétereit tartalmazó panel. Állítsuk be pontosan a két konstans er nket. Az egyik legyen 1N nagyságú és irányvektora legyen (x = 0, y = 0, z = -1) érték, azaz ez az erő mutasson függőlegesen lefelé. A másik erő legyen 2N hosszú, iránya pedig  $(x=1, y=0, z=0)$  (vízszintes irányú).

A szimulációt elindítva, a két konstans erő eredője gyorsítja a testet, folyamatosan változtatva annak sebességét. A mozgás síkmozgás lesz, mivel nincs y irányban sem sebesség, sem er komponense a testnek.

Készítsünk egy grafikont a mozgás függ leges komponensér l. Hozzunk létre egy új diagramot a Leíró eszköztár diagram ikonjára kattintva, és definiáljuk a görbét a megfelel elemet kiválasztva a listából (Labda/Pozíció/z). Kattintsunk az **Ok** gombra, majd helyezzünk el egy diagramot a Leíró ablakon.

Futtassuk a szimulációt.

A következőkben megoldjuk analitikusan a feladatot, majd az ezen számítás alapján nyert függvényt is ábrázoljuk a diagramon. A labda z komponens mozgását kell kiszámolnunk.

Példánkban nincs gravitációs er tér, a testet csak a két konstans er gyorsíthatja. A vízszintes irányú er nek a z komponense zérus, ezért csak a másik er t kell figyelembe vennünk a számoláskor. Összefoglalva a fentieket, csak egy er $F=1,7$  N komponens hat a testre. Az objektum  $v = 1$  m/s kezdeti sebességgel rendelkezik, és z = 0,5 m kezdeti pozícióval.

Newton második törvénye értelmében ( $F = m \cdot a$ ), azaz a gyorsulás:

 $a = F / m = -1$  (N) / 0.1 (kg) = 10 (m/s<sup>2</sup>).

Konstans gyorsulás esetén az út-id függvényre felírható, hogy

$$
s = 1/2 \cdot a \cdot t^2 + v_0 \cdot t + s_0.
$$

Helyettesítsük be az adatokat:

 $s = -5 \cdot t^2 + 1.7 \cdot t + 0.5$ .

A kapott függvényhez hozzunk létre egy görbét. Kattintsunk kétszer a diagramra, majd a görbék oldalon kattintsunk a **Szerkeszt,** majd az **Új** nyomógombra. Két üres mező fogad minket.

A horizontális tengelyhez ezt gépeljük be:

 *time*

A vertikális tengelyhez pedig a következ t:

*-5\*time^2+1.7\*time+0.5*,

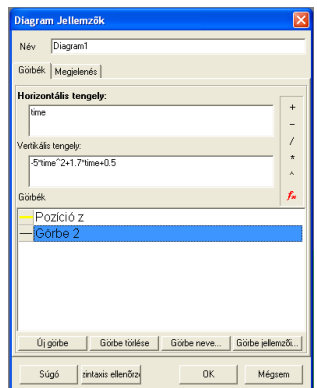

ami a képlet Newton számára elfogadható alakja.

Egy alternatív és egyben elegánsabb módja, hogy definiáljuk ezt a görbét, ha a labda kezdeti helyét és sebességét nem írjuk közvetlenül a kifejezésbe. Ehhez használjuk a többsoros formát:

var

```
 p0, v0 : vector;
```
begin

if  $StartTime = Time$  then

begin

```
p0 := ball.p;
```

```
v0 := \text{ball.v};
```
end;

```
result := -5*time^2 + v0[3]*time+p0[3];
```
end.

Itt két változót láthatunk; p0 és v0, amik vektor típusúak. Ebben tároljuk a labda sebességének és pozíciójának kezdeti értékét, az az érték ez ami a szimuláció kezdete elõtt

van , tehát amikor a Start Time megegyezik a Time-vel. A p0 és a v0 értékeit használja a 'result := ..' sor. A Newton Interpreter fejezetben még több információt kaphat arról, hogyan írhat ilyen kódot.

Ha használja a fenti módszert, akkor szabadon tudja változtatni a labda pozícióját és sebességét, mivel az elméleti görbe mindig a megváltoztatott értéket fogja figyelembe venni.

Változtassuk meg a régi görbe színét és vastagságát, hogy megkülönböztethet legyen az új görbét I. Jelöljük ki a listában, majd kattintsunk a **Jellemz k** gombra. A megjelen párbeszédpanelen módosítsuk a színt, és állítsuk a vastagságot 3-ra.

Zárjuk be a Diagram dialógust az Ok gombra kattintva, majd indítsuk el a szimulációt. A testre mért görbének és a számolt elméleti görbének egymáson kell futnia.

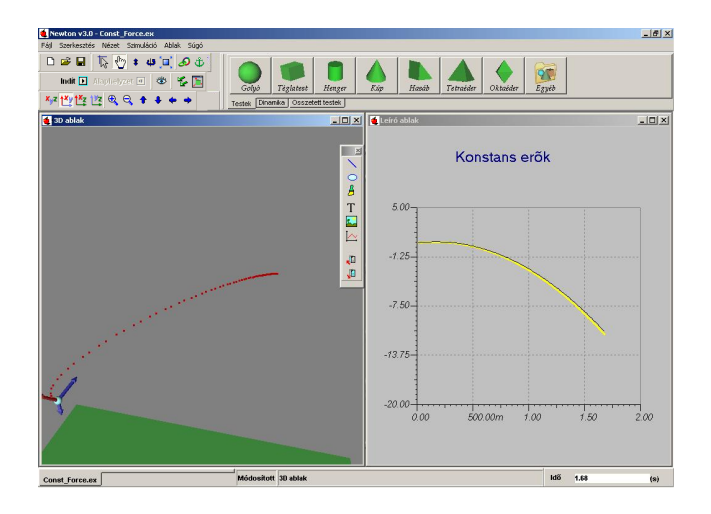

#### **4.3 Merev rögzítés**

A Rögzít elnevezés dinamikai objektum felhasználásával több, legfeljebb 16 testet rögzíthetünk egymáshoz. Ekkor a rögzített testek egy ered tehetetlenségnek megfelel en együtt mozognak, forognak, egymáshoz viszonyított helyzetük nem változik, de anyagi jellemz ik, például rugalmasság, nem lesznek közösek. Például két téglatestet összekapcsolva és csúsztatva az asztalon, elképzelhet, különböz oldalával fektetve le máshogy csúszik, mert más súrlódási együtthatóval rendelkez test érintkezik az asztallal.

Ebben a fejezetben készítünk egy pörgetty t a **téglatest** és a **henger2** objektumok merev rögzítésével.

1. Vegyünk le egy téglatestet és egy henger2-öt az Objektum eszköztárról. Színezzük pirosra a henger2-t, és világoskékre a téglatestet.

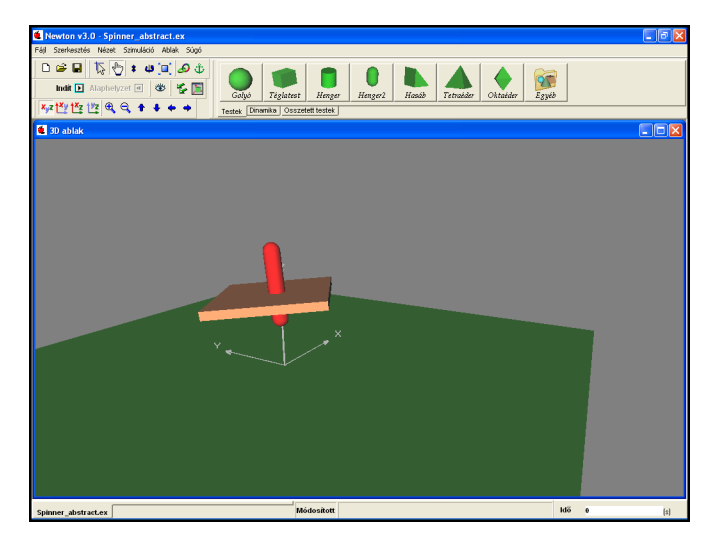

- 2. Méretezzük át a testeket. Legyen a henger2 sugara 0.03m, hossza 0.3m. A téglatest méretei pedig legyenek x,y =0.4m, z=0.03m.
- 3. Vegyünk le egy Rögzít dinamikai objektumot, az eszköztár dinamika oldaláról.
- 4. Jelöljük ki a Rögzít t, és kattintsunk a **(***Csatolás*) ikonra, majd egyb 1 a téglatestre. Ennek eredményeképpen a téglatest hozzákapcsolódik a Rögzít höz.Csatoljuk a rögzít höz a henger2 objektumot is az előbbi módon. Ha a rögzít höz kett vagy több objektum van kapcsolva, akkor ezen testek ered tömegközéppontjába rajzolódik a rögzít t megjelenít kis golyó, és innen indulnak ki a rudak is a rögzített testekhez.
- 5. **Fizikai üzemmódban** bármelyik testet megfogva a másik test is mozogni fog. A két test egymáshoz viszonyított helyzetét a geometria egérüzemmódban állíthatjuk, kattintsunk a

ikonra. Helyezzük el ket a képen látható módon.

- 6. Adjunk kezdeti sebességet a pörgetty nek. A rögzít t kiválasztva az Objektum Jellemz k ablak sebességek oldalán az összekapcsolt testek együttes sebességét állíthatjuk. Állítsuk be a szögsebességet (-60,10, 750) -re. Az els két érték egy kis kibillentést jelent a z tengely körüli forgáshoz képest.
- 7. Indítsuk el a szimulációt.

#### **4.4 Rugós kísérletek**

A rugó egy er vel hat a hozzácsatolt testekhez, ha hossza eltér nyugalmi hosszától. A Newton által használt rugómodellben egy, a nyugalmi hossztól való eltéréssel lineárisan arányos visszatérít er hat, kiegészítve a sebességt 1 függ súrlódási taggal. Képletben kifejezve:

 $F_s = -D\Delta x - bv$ 

Ahol a a nyugalmi hossztól való eltérés, D a rugóállandó, v a sebesség, b a súrlódás mértéke.

Három felhasználási példát mutatunk most be. Az elsőben a harmonikus oszcillációt vizsgáljuk.

- 1. Vegyünk le egy  $\log$  rugót és egy  $\log$  golyót az Objektum eszköztárról.
- 2. Jelöljük ki a rugót. Nyomjuk le a *Shift* billenty t, és kattintsunk rá a golyóra, ett 1 mind a két objektum kijelölt állapotba kerül. A <sup>6</sup> (*Csatolás*) m velt ikonjára kattintva kapcsoljuk össze a két testet.
- 3. Kattintsunk kétszer a rugóra, hogy megjelenjen az Objektum Jellemz k dialógus. Állítsuk be a rugóállandót 35 N/m-re, a nyugalmi hosszt 0.4 méterre.
- 4. A (*Helyzet*) panelon állítsuk a rugó pozíciójának **z** tengely szerinti koordinátáját 0.8 méterre.
- 5. Helyezzük a golyót a rugó alá függ legesen, majd emeljük el az asztaltól. Ehhez kattintsunk a <sup>\*</sup> (*Fel-le mozgatás*) m velet ikonjára, majd a testre, és anélkül, hogy felengednénk az egér bal gombját, mozgassuk a testet felfelé.

6. A test tömegét állítsuk 0.5 kg-ra a (*Tehetetlenség*) panelen.

7. Indítsuk el a szimulációt az (*Indít*) gombbal.

Jegyezzük meg, hogy a rugó bekötetlen vége szimuláció közben rögzül ahhoz a ponthoz, ahol az indítás pillanatában éppen van.

Egészítsük ki a kísérletet egy állvánnyal.

- 8. Vegyük le az Összetett testek eszköztárról az (*Állvány*) elemet.
- 9. Vigyük a golyót az állvány alá, amíg a rugó függ legesen nem áll, majd emeljük fel az állvány rúdjának közepéig a  $\big| \cdot \big|$  (*Fel-le mozgatás*) m velettel.
- 10. Horgonyozzuk  $\ddot{\Phi}$  a rugót is az állványhoz. Jelöljük ki a rugót, majd nyomjuk le a horgony ikont, végül kattintsunk az állványra. Mostantól, ha az állványt mozgatjuk, akkor mozogni fog vele együtt a rugó vége is. (A horgonyzást úgy tudjuk megszüntetni, hogy kijelöljük a testet, lenyomjuk a horgony ikont, majd a háttérre kattintunk.)
- 11. A (*Méretezés*) eszközzel a rugó vastagságát is állíthatjuk. Ez csak a megjelenítést befolyásolja, használjuk ízlés szerint.
- 12. Indítsuk el a szimulációt az (*Indít*) nyomógombbal.

A rugó alapértelmezett beállítása szerint nem hat súrlódás. Bekapcsolásához kattintsunk duplán a rugóra, és állítsuk át súrlódási együtthatóját, például 0.1-re.

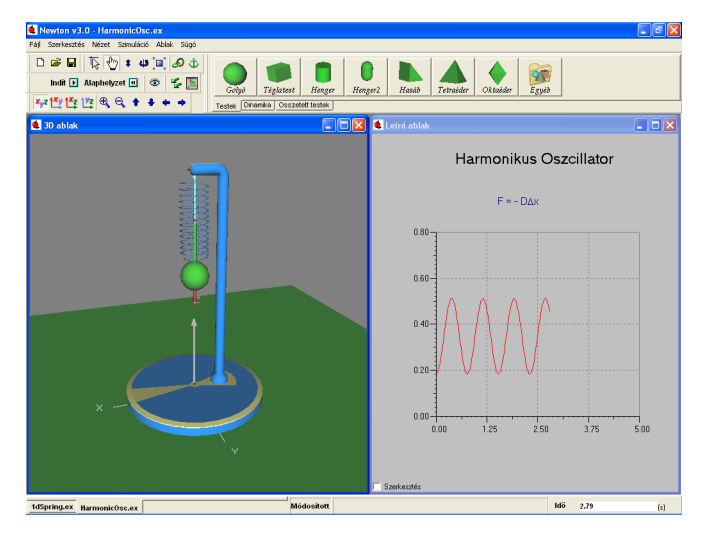

A rugó nyugalmi hosszát más módon is beállíthatjuk, mint ahogy az el z kísérletben láttuk. Kattintsunk a jobb gombbal a rugón, és a felugró menüben válasszuk a **Nyugalmi hossz** parancsot, ami a rugó aktuális méretet rendeli a rugó nyugalmi hossz paraméteréhez.

Az utolsó példához 3 rugóra és 3 golyóra lesz szükségünk. (Springs\_with3ball.ex)

- 1. Nyissunk meg egy új példafájlt. Vegyünk le három golyót és három rugót.
- 2. Mind három golyó tömege legyen 0.1kg, a rugók nyugalmi hossza pedig 0.6 méter.
- 3. Kössük össze a golyókat a rugókkal a (*Csatolás*) művelet segítségével az alábbi képen látható módon.
- 4. Indítsuk el a szimulációt.

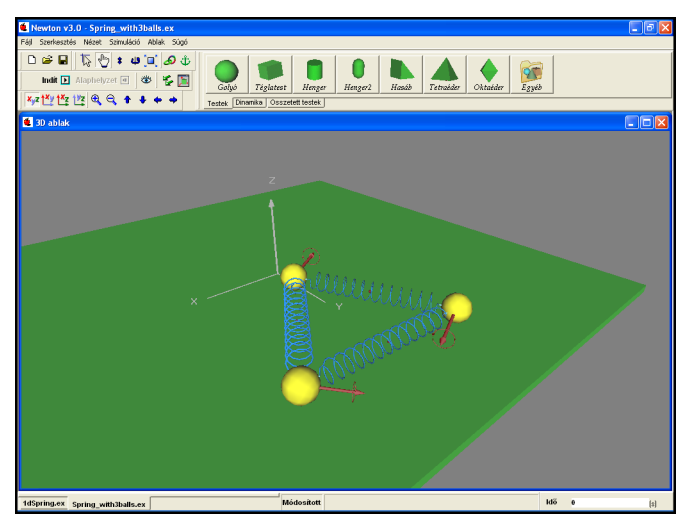

A golyók tömegét és a rugók paramétereit hangoljuk kedvünk szerint, esetleg kapcsoljuk ki a gravitációt, és nézzük meg, miként viselkedik a rendszer szimuláció közben.

#### **4.5 Mozgás egyenes mentén**

A háromdimenziós térben egy tetsz leges testnek 6 szabadsági foka van: 3 a térirányokban való elmozduláshoz, 3 pedig a forgáshoz tartozik. Gyakran azonban az egyszer ség kedvéért csak egy dimenzióban szeretnénk vizsgálni egy mozgást, és a forgási szabadsági fokoktól is eltekintenénk. Ez esetben használható a **Csúszka** dinamikai objektum, amely a hozzárögzített testet egy egyenesen tartja.

Ha a csúszkához két testet rendelünk, akkor úgy rögzíti ket egymáshoz, mintha a két test egy tengelyre lenne felszúrva. A testek képesek a tengely mentén egymás felé csúszni, de forogni csak egyszerre tudnak.

A harmonikus oszcillációt egy dimenzióban is vizsgálhatjuk a csúszka objektum segítségével. Egy rugóra és két golyóra lesz még szükségünk. (1DSpring.ex)

- 1. Vegyünk le egy golyót és egy csúszkát az Objektum eszköztárról.
- 2. Jelöljük ki a golyót, és a (*Megjelenés*) panelen állítsuk át a golyó színét pirosra.
- 3. Jelöljük ki mindkét objektumot, és a  $\bullet$  (*Csatolás*) m velettel f zzük ket egymáshoz.
- 4. Adjunk még egy golyót a kísérlethez, és színezzük ki sárgára.
- 5. Növeljük meg a sárga golyó tömegét 2 kg-ra a (*Tehetetlenség*) panelen.
- 6. A <sup>(*Csatolás*) m velttel kapcsoljuk hozzá a sárga golyót is a csúszkához.</sup>
- 7. Adjunk hozzá egy (*Rugó*) objektumot a térhez, és csatoljuk a két golyót a végpontjaihoz.
- 8. Állítsuk át a súrlódási együtthatókat zérusra.
- 9. Futtassuk a szimulációt az (*Indít*) gombra kattintva.

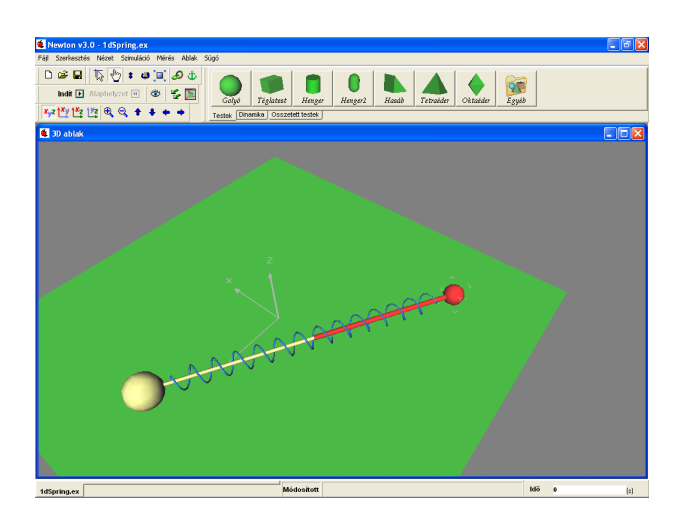

Hasonlóan kimerevíthetünk egy állványhoz rögzített rugót is, ha az állványt és a golyót összekötjük egy csúszkával.

### **4.6 Mozgás körpályán**

Egy testet körpályán való mozgásra kényszeríthetjük a Csuklópánt nev dinamikai objektummal. Elneveése nema véletlen m ve, ugyanis két testet kapcsolva hozzá a gépészetben használt csuklópánt alkatrészhez hasonló összeköttetést nyerünk a testek között.

Példánkban egy klasszikus inga megépítéséhez fogjuk felhasználni. (Pendulum.ex).

- 1. Vegyünk le egy *dibány* állványt, egy **golyót és egy csuklópántot az Objektum** eszköztárról.
- 2. Emeljük a csuklópántot az állvány vízszintes rúdjának végéhez.
- 3. Jelöljük ki a csuklópántot és az állványt, és  $\mathbf{\ddot{b}}$  (*Horgony*...) m velettel kapcsoljuk össze ket.
- 4. Csatoljuk a csuklót a labdához.
- 5. Váltsunk át geometriai üzemmódba, és állítsuk be a rúd hosszát a golyó  $\ast$  emelésével.
- 6. Fizikai egérüzemmódban állítsuk be a kezdeti kitérést.
- 7. Indítsuk el a szimulációt az (*Indít*) gombbal.

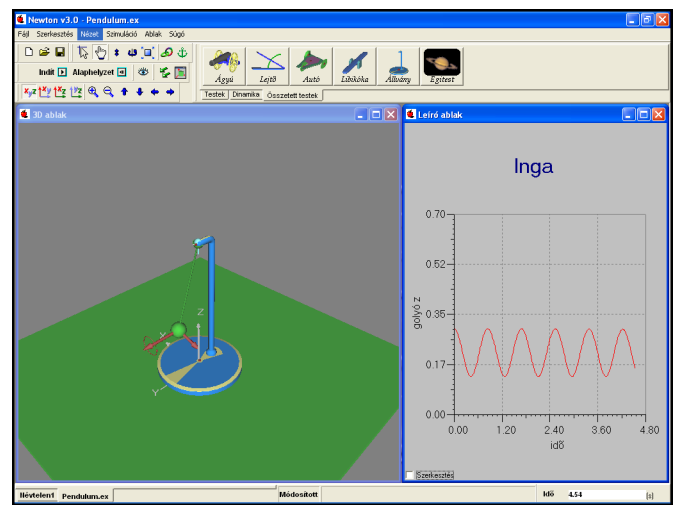

A Csuklópánt jellemz k ablakán pontosan be lehet állítani a körpálya sugarát, a tengely és a mozgássík szögét, valamint a golyó aktuális pozícióját a körpályán. A példafájlhoz diagram is készíthet például a golyó z komponensét, vagy a csuklópánt elfordulási szögét felhasználva. A képen az elfordulási szög látható.

#### **4.7 Mozgás gömbfelületen**

A gömbcsukló objektummal gömbfelületre kényszeríthetjük a testeket. A hozzárögzített testek a csukló középpontjától fix távolságra maradnak, viszont szabadon elfordulhatnak e pont körül.

Készítsünk ingát a gömbcsukló segítségével.(Pendulum2.ex)

- 1. Vegyünk le egy *Allocány* állványt, egy <sub>Goly</sub> golyót és egy Gombosukló gömbcsukló objektumot az eszköztárról.
- 2. Pozicionáljuk a gömbcsuklót az állvány nyúlványához, és kapcsoljuk össze a két objektumot a  $\mathbf{\ddot{v}}$  (*Horgony*...) m velttel.
- 3. Csatoljuk  $\Omega$ a labdát a csuklóhoz.
- 4. Kapcsoljunk át geometria üzemmódba és helyezzük a labdát a csukló középpontja alá, de az állvány talpa fölé, tetsz leges magasságban.
- 5. Váltsunk vissza fizikai egérüzemmódba és húzzuk a labdát a kezd pozícióba.
- 6. Adjunk kezdeti sebességet a golyónak úgy, hogy a gömbfelület testet érint síkjában a kimozdításra mer legesen álljon.

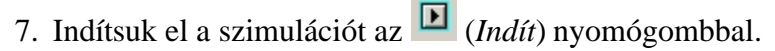

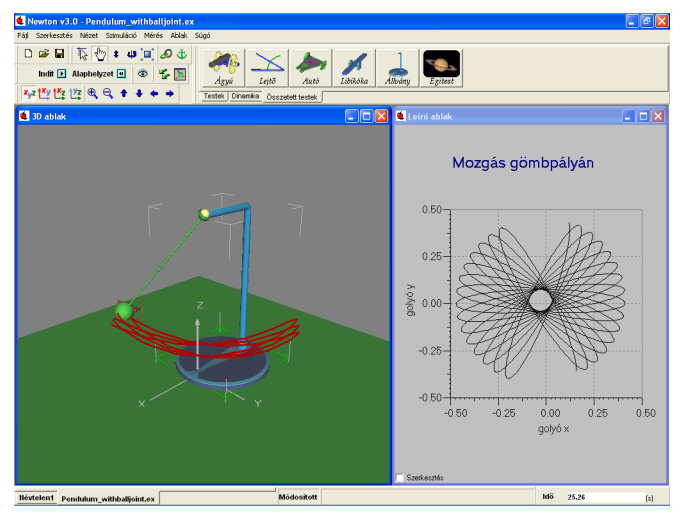

A gömbcsukló párbeszédablakán pontosíthatjuk a golyó helyét a két gömbkoordináta szöggel, illetve be lehet állítani a rúd hosszát is. A fenti ábrán a golyó x,y koordinátakomponenseit megjelenít diagram látható.

#### **4.8 Lejtő**

A **Összetett objektumok** egyszer testekb 1 és dinamikai objektumokból állnak. Mivel azonban gyakran el kerülnek kísérletekben, ezért külön felkerültek az Objektum eszköztárra. A lejtő is ilyen objektum, egy téglalapból, egy csuklópántból, és egy lejt lábból lett összerakva. Viszont – és ez általában a többi összetett objektumra is igaz – saját Objektum Jellemz ablaka van, ahol lehet állítani a lejt szögét, súrlódási együtthatóját és rugalmasságát.

Készítsünk el egy egyszer lejt s példát (Incline.ex).

- 1. Kattintsunk az Objektum eszköztáron található  $\frac{L_{q\dot{v}\dot{o}}}{\sqrt{L_{q\dot{v}\dot{o}}}}$  ikonra.
- 2. Állítsuk az asztal mellé a lejt t, úgy, hogy kísérlet során leguruló elemek pont az asztalra érkezzenek.

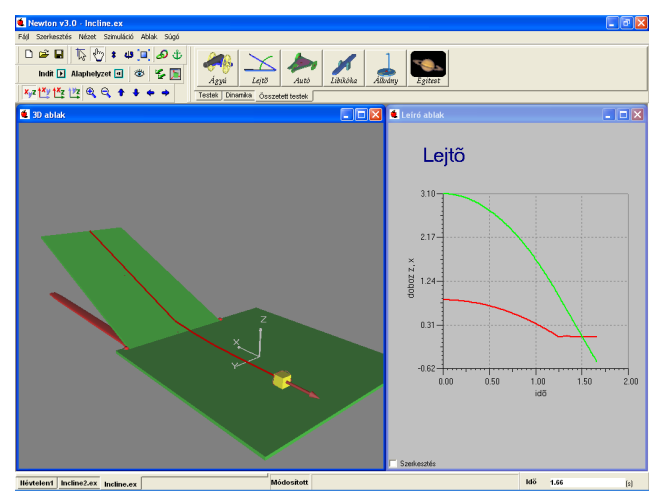

- 3. Ragadjuk meg a lejt lapját, és állítsuk be a lejt szögét tetszés szerint.
- 4. Adjunk egy réglatest kockát a kísérlethez.
- 5. Fessük be a kockát sárgára a (*Megjelenés*) panel segítségével.
- 6. Húzzuk a kockát a lejt re, addig míg a felülete nem illeszkedik pontosan a lejt felületéhez.
- 7. Állítsuk be a súrlódási együtthatókat! Kattintsunk kétszer a testre, a lejt lapjára és az Asztalra(ezen is csúszni fog a test) és az Objektum Jellemz k ablakon állítsuk be a kívánt értéket.
- 8. Futtassuk a szimulációt az (*Indít*) gombra kattintva.

### **4.9 Bolygómozgás**

Mindeddig még csak a földfelszíni gravitációs térben végeztünk kísérleteket. A gravitációt

úgy is beállíthatjuk, hogy a testek a tömegyonzási törvénynek  $F = G$  $\frac{1}{2}$   $\frac{1}{2}$  $\frac{m_1 m_2}{r^2}$  megfelel en  $F = G \frac{m_1 m_2}{2}$ vonzzák egymást, így akár bolygómozgást is szimulálhatunk.

Ebben a fejezetben megmutatjuk, hogyan lehet felépíteni Naprendszerünket (InnerPlanets.ex). Az égi mechanika szimulációja az eddigiekt l annyiban különbözik, hogy itt a tér és id arányok jelent sen eltérnek az eddig használtaktól, sokkal nagyobbak. Gondoljunk csak arra hogy a bolygók tipikusan több száz millió kilométer távolságra fekszenek egymástól és pályáikat évek alatt teszik meg. Ennek a példafájlnak az elkészítésében a f feladatot a különböz id és térarányok átállítása adja.

- 1. Els lépésként hozzunk létre egy új kísérleti környezetet, és kapcsoljuk ki az Asztal megjelenítését. Kattintsunk rá kétszer, és a megjelen Objektum Jellemz k ablakon kapcsoljuk ki a láthatóságot.
- 2. Kattintsunk kétszer a 3D ablakban a háttérre, azaz egy olyan területre, ahol nincsenek objektumok. A megjelen panelen kapcsoljuk be a csillagos égboltot.
- 3. A térbeli mozgás hangolását egy *Világskála* változó értékének módosításával tehetjük meg. Jelentése: minél nagyobb az érték, annál nagyobb távolságokat tehetünk meg a virtuális térben azonos egércsúsztatással. Állítsuk át a világskála értékét a **15** (Szimulációs eszköztár / *3D ablak beállítás*) párbeszédablakon 1012 -re (gépeljük be: 1e12). Ennek hatására az egér mozgatásával a korábbi 1 egység helyett  $10^{12}$  egységet lehet lépni. Mivel korábban az asztal 2m·2m-es volt, most egy 10 $^{12}$ -szeres, azaz 10 $^9$  km-es terület felett fogunk tudni navigálni hasonló módon.
- 4. Az (*Erőterek*) panelen állítsuk át a gravitáció típusát bolygóközire.
- 5. Váltsunk át csillagászati mértékegységekre a **Mértékegységek** ablak *Típus* elnevezés legördül listájában.
- 6. Az **Id beállítás** ablakban állítsuk át a virtuális id t, legyen az értéke egy nap. Ez azt jelenti, hogy a 1 másodperc alatt 1 napot fut a szimuláció belső órája. A **Pontosság** ablakban állítsuk be az id lépést 0,01 napra. (Szimuláció menü/Id beállítása dialógus)
- 7. Kattintsunk az **Összetett testek** között található (*Égitest*) ikonra.
- 8. A megjelen egyel re csupasz, golyószer csillagászati objektumot jelöljük ki, és az **X** (*Egyedi*) panelen állítsuk be a jellemz it. Az *Objektum név* legördül listából választhatjuk ki, hogy melyik naprendszerbeli égitestként viselkedjen. A választás után, a kívánt égitest valódi adatai rendel dnek az objektumhoz.
- 9. Adjunk néhány naprendszerbeli égitestet a példánkhoz (ne felejtsük ki a Napot se), megismételve az előbbi műveleteket.
- 10.Az Égitest panelen található két csúszka a Naprendszerünkbe tartozó (a Newtonban nevesített) csillagászati objektumok átméretezésére szolgál. Az egyikkel a bolygók méretét skálázhatjuk át arányosan, a másikkal pedig külön a Nap nagyságát állíthatjuk be (amennyiben létezik). Ezek a funkciók csak a megjelenítés és az áttekinthet ség javítását szolgálják.
- 11.A panel alján látható *Dátum* mezőben állíthatjuk be, hogy melyik időpontra vonatkoztatott

pozícióban szeretnénk látni az égitesteket. Bármelyik objektumnál állítjuk is, az összesre vonatkozni fog a módosítás.

12.Ha a szerkesztéssel készen vagyunk, helyezkedjünk el úgy a térben, hogy jól rálássunk naprendszerünkre, és indítsuk el a szimulációt.

El fordulhat, hogy a kamera mozgatása során belekerülünk egy hatalmas objektum belsejébe. Ilyenkor a többi test ugyanúgy látható, viszont amelyikben éppen benne vagyunk, azt nem találjuk meg, amíg ki nem jövünk bel le. Ha gyanítjuk, hogy fenn áll ez a probléma, válasszunk új kamera pozíciót választani, hogy kikerüljünk a testb 1.

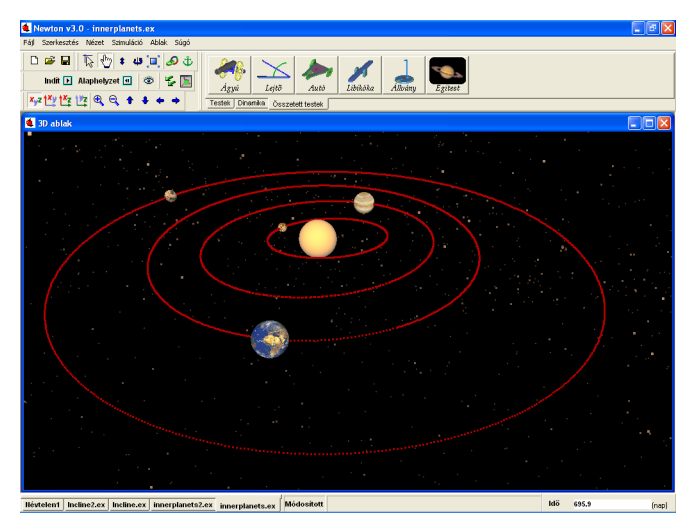

Egyéb esetben, egy "elveszett" objektumot úgy is megtalálhatunk, ha kijelöljük a Jellemz k panel legördülő menüjében, és - például a pozíció tulajdonságokat megváltoztatva - újra a kamera látószögébe mozgatjuk A 3D ablak hátterén duplán kattintva mindig könnyedén el hívhatjuk a Jellemz k ablakot.

#### **4.10 Feladatkészítés**

Lehet ség van feladatok elkészítésére is. Következ kben megmutatjuk, hogy hogyan készíthet el egy feladat (egy már létez példafájlt alakítunk át feladattá ) és, hogy milyen lehet ségek vannak a feladatok ellen rzésére.

Hasonlóan mint a példafájloknál, a feladatoknál is van egy vagy több 3D ablak, ahol láthatjuk a feladatban lév kísérletet, problémát, illetve van egy leíróablak, ahol a feladat szövege található. Példafájlok esetén a leíróablaknál lehet ségünk van adni a példa megoldásához segítségeket. Ezt kés bbiekben részletesen bemutatjuk.

Most alakítsuk át a szabadesés példát egy feladattá.

- 1. Nyissuk meg a Freefall.ex nev szabadeséses példafájlt.
- 2. Leíróablakban töröljük ki a fölösleges szöveget, majd írjuk meg a feladatban szerepl problémát és kérdéseket.
- 3. Legyen az (a) feladat olyan, ahol a lehetséges eredmények közül kell kiválasztani a

helyes választ. Legyen a kérdés, pl. az, hogy: Válasza ki, a gravitációs gyorsulás értékét a Földön. Ehhez használjuk a **választó mező** nevű menüt a leíró ablak menüsorából. Alap helyzetben két pontot ad. Mi adjunk meg három pontot, és állítsuk be a tulajdonságait. Kattintsunk kett t az egér bal gombjával, a leíróablakra helyezett ikonra. Ekkor megjelenő párbeszédablakban, a szövegsorok résznél adhatjuk meg a lehetséges válaszokat. Minden új sor egy válaszlehet ség. Ebben a párbeszédablakban meg kell adnunk, hogy melyik a helyes eredmény; ezt a **helyes érték** ablakban adhatjuk meg, olyan módon, hogy megadjuk a sorszámát a kívánt értéknek. Ezen kívül lehet ség van a pontszámot adni, ennek akkor van jelent sége, ha példasort hozunk létre.

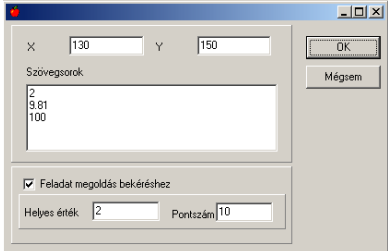

4. (b) feladat legyen olyan, ahol egy kiszámolt értéket kell beírni egy ablakba. A feladat legyen: Számítsa ki, hogy mennyi id alatt ér a földre a labda.

Ezt a feladattípust a **szerkeszt mez szerkel i**konnal tudjuk létrehozni. Válasszuk ki az ikont, helyezzük a leíró ablakra és kattintsunk rajta kétszer. Ekkor állítsuk be a felugró ablakban a **Feladat megoldás bekéréshez** kapcsolót, illetve adjuk meg a helyes értéket (esetünkben 0.64 másodperc), a számolásnál adódó pontatlanságot (lehet kb. 5%-ot adni, ami 0.03) és adjunk meg egy pontszámot.

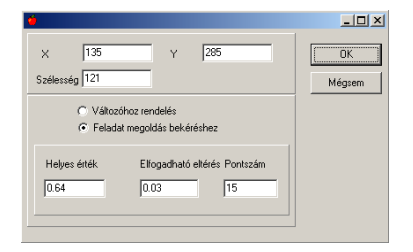

5. (c) feladat legyen egy többszörös választási lehet ség feladat: Válassza ki a helyes állítás(oka)t.

Ehhez válasszuk a **jelöl négyzet <sup>x</sup>** ikont. Annyi jelöl négyzetet helyezzünk a leíró ablakba ahány állítást akarunk adni. Ha kétszer kattintunk a leíró ablakba helyezett jelöl négyzetre, beállíthatjuk a szövegsort, megadhatjuk, hogy ez helyes állítás-e és pontszámot rendelhetünk hozzá.

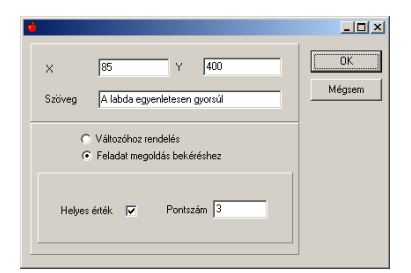

6. Eredmények ellen rzésére használjuk a **Gomb Ennek** a beállítások ablakában (kétszer kattintva az ikonon) megadhatjuk a nevét, és a legördíthető menüjében beállíthatjuk, hogy milyen esemény történjen, ha benyomjuk a gombot. Válasszunk ki a Feladatok ellen rzése és a Szimuláció futtatása eseményeket.

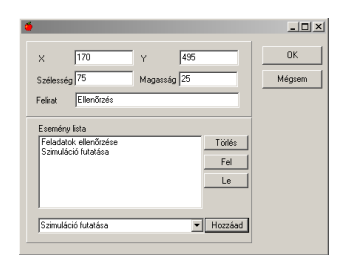

- 7. Adhatunk egy feladathoz útmutatásokat is, ami segítségül szolgálhat a feladat megoldójának. Ezt a **Leíró ablak** alsó menüsorának **Új oldal létrehozása <b>id** ikonnal tudjak megtenni. Ahányszor rákattintunk erre az ikonra, annyi új oldalunk lesz. Minden egyes ilyen új oldalon írhatunk valami segítséget, útbaigazítást a feladat megoldásához. Lehet ségünk van törölni az **Aktuális oldal törlése X** ikonnal. A szerkeszteni kívánt oldalt  $\blacksquare$ ikonnal tudjuk kiválasztani. A megszerkesztett oldalnak adjuk meg a típusát; kattintsunk a leíró ablakon az egér jobb gombjával, majd a legördül menüb l válasszuk ki az **Oldal típusa** menüpontot, és azon belül az **Útmutatás** menüt. Ha adunk segítséget a feladat megoldójának, akkor csökkenthetjük a feladatra adható pontot. Ezt százalékosan tudjuk megadni a fenti, jobb egérgombbal el hozott menü Útmutatás pontszámcsökkentése menüponttal.
- 8. Megadhatjuk a feladat teljes levezetést, végeredményeket, ekkor persze nem kaphat pontot a feladatmegoldó. Hozzunk létre egy új oldalt, szerkesszük meg az oldalt és kattintsunk a leíró ablakon az egér jobb gombjával, majd a legördül menüb l válasszuk ki az **Oldal típusa** menüpontot, és azon belül az **Megoldás** pontot.
- 9. Az elkészült példafájlt .pb kiterjesztés fájlként mentsük el. Ellen rizhetjük futás közben is a feladatfájlunkat; válasszuk a felső menüsor **Leírás** menü **Feladat megoldás próba** almenüjét.

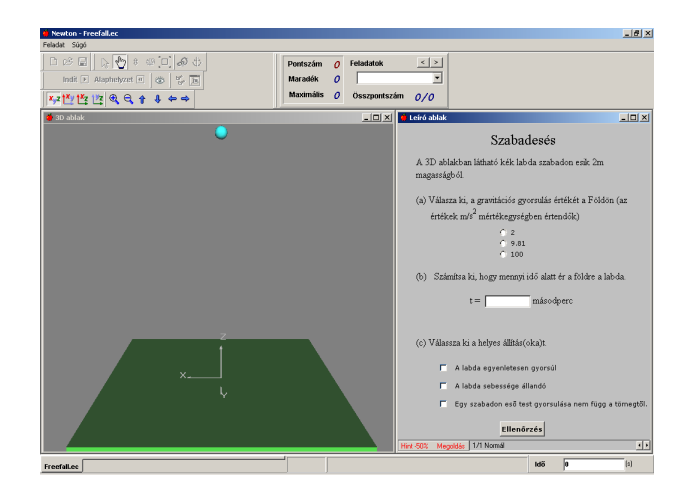

Amikor legközelebb betölti a fájlt, a Newton program autómatikusan érzékeli, hogy egy feladat fájlról van szó és átvált feladat megoldó módba. Ilyenkor az összes szerkesztési mód le lesz tiltva és az Objektum eszköztár helyén egy Feladat megoldás eszköztár jelenik meg. A diákok különbözõ interaktív elemekkel válaszolhatnak a feltett kérdésre és használhatják a Leíró ablak alján található Tipp és Megoldás gombokat. A diák által kapott eredményt az Ellenõrzés gombbal lehet helyességét megvizsgálni.

Ha szerkesztés módba akarunk áttérni, válasszuk a Feladat menü Szerkeszt parancsát. A szerkesztés módba való belépés jelszóval védett, azért, hogy a diákok ne tudják az eredményt meglesni, illetve, hogy ne tudják a feladatfájlt módosítani. Mindegyik feladathoz ugyanaz a jelszó van. Alap beállításban a jelszó 'Newton', persze ez módosítható. Ha elfelejtette a jelszót installálja újra a Newton programot (ügyeljünk arra, hogy a saját példafájlokat és feladatfájlokat ne legyenek felülírva ) ekkor a jelszó alapbeállításba tér vissza.

Ha van több feladatfájlunk, össze lehet állítani bel le feladatsorokat, ezáltal ellen rizhetjük tudásunkat. Ehhez válasszuk a **Fájl** menü **Feladatsor készítés** almenüjét. Itt tudunk összeállítani feladatsorokat. A feladatsorokat .pbs kiterjesztés fájlként tölthetjük be.

# **Index**

**- 3 -**

3D ablak 10

# **- B -**

bolygó 31

**- C -**

csúszka 28

**- E -**

er 20

# **- F -**

feladat 33 feladatkészítés 33 futtatás 11

# **- H -**

hálózati telepítés 6 Hardveres védelem 8 hardverigény 4

# **- I -**

inga 29, 30

## **- K -**

képerny 10

$$
(\mathsf{L} \star \mathsf{L} \otimes \mathsf{L} \otimes \mathsf{
$$

lejt 30

# **- M -**

merev rögzítés 24

# **- N -**

naprendszer 31 NEWTON eltávolítása 6

### **- P -**

példa 14, 20, 24, 25, 28, 29, 30, 31, 33

## **- R -**

rugó 25

# **- S -**

sebesség 20 szabadesés 14 Szoftveres védelem 8

# **- T -**

telepítés 4 telepítés CD-ROM-ról 4 telepítés lépései 4